#### Android Multimedia Coche 4G LTE www.tradetec.es

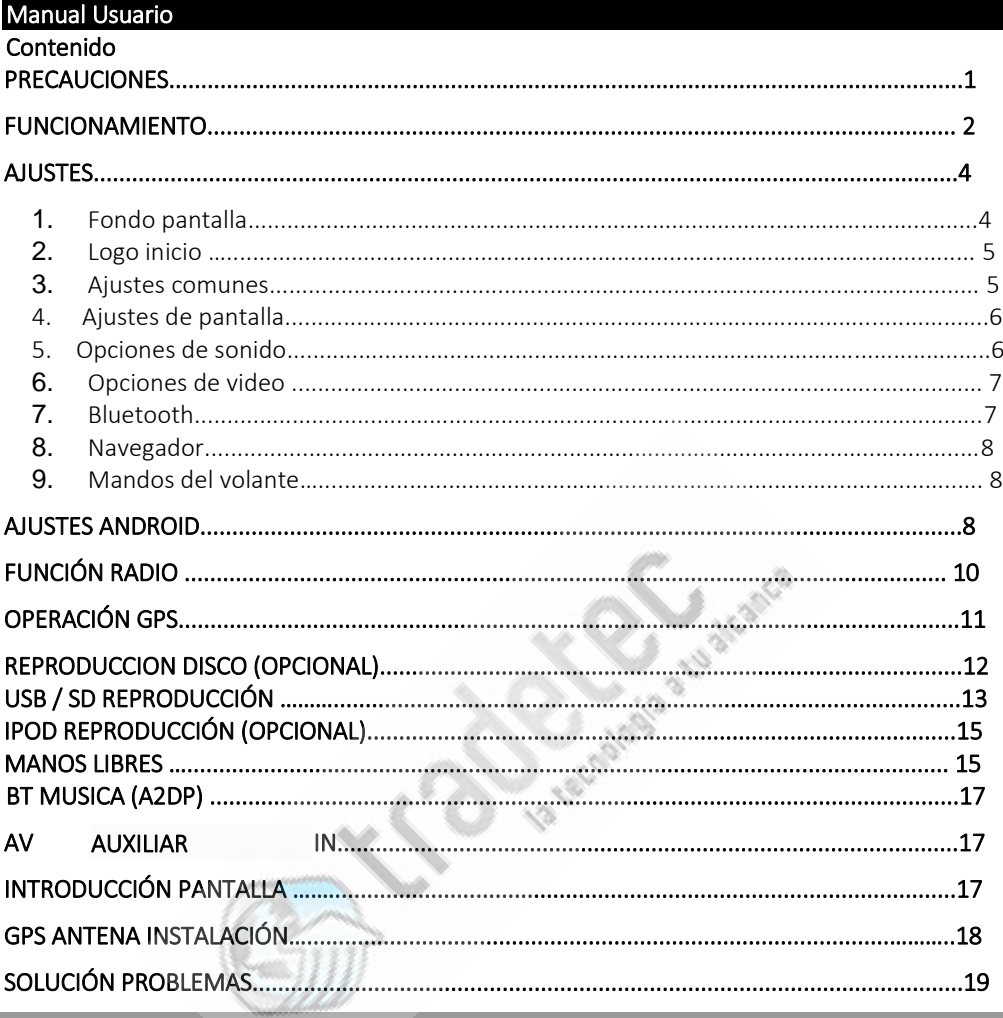

#### PRECAUCIONES

Para su seguridad, intente no mirar el video y operar la máquina mientras conduce; por favor, cambie el volumen al nivel inferior al sonido exterior. Antes de comenzar, lea este manual y otros manuales de este sistema para comprender Instrucciones de seguridad y señales de advertencia en este manual y en la unidad multimedia. Después de leer, por favor ponga el manual en un lugar seguro.

Tenga en cuenta que la seguridad del tráfico en primer lugar.

Si tiene problemas con su sistema, por favor estacione su automóvil en un lugar seguro.

 No permita que los niños operen la máquina, a fin de evitar lesiones personales o daños a la máquina.

Siga las reglas de tráfico cuando use la función de navegación por satélite.

 No utilice equipos electrónicos ni prohíba el uso de fuego, como: estaciones de servicio, bodegas, áreas de interferencia electromagnética, etc., o puede causar peligro.

 No realice el mantenimiento, el mantenimiento y la instalación de esta máquina. No instale ni realice el mantenimiento de la unidad en el caso de una fuente de alimentación. La instalación y el mantenimiento de esta máquina por parte de una persona que no haya sido entrenada o no tenga experiencia en un dispositivo electrónico o accesorio de vehículo es peligrosa.

 No almacene ni instale esta máquina bajo la luz directa del sol, ni la coloque en otras sustancias peligrosas, especialmente en la pantalla LCD. Si está instalada, la pantalla LCD está justo en el acondicionador de aire cerca del conducto de ventilación, asegúrese de que el aire frío o caliente no sople directamente a la máquina; de lo contrario, podría dañar la máquina e incluso lesiones personales o del automóvil.

 No utilice algunos objetos filosos para dibujar la pantalla, no tome objetos duros para presionar la pantalla, de lo contrario causará daños en la pantalla o la pantalla táctil.

 Para garantizar el funcionamiento normal de la máquina, para evitar incendios o descargas eléctricas, no exponga la máquina al aire húmedo, ni al líquido derramado en la máquina. Si la máquina admite discos (opcional), solo se pueden reproducir discos de 12 cm y solo se puede reproducir un disco a la vez. No inserte discos de 8 cm u otros elementos en la unidad de DVD.

#### Reset del sistema

1) Cuando utilice la unidad por primera vez, mantenga presionado el botón "RESET" durante más de 3 segundos para restablecer la configuración de fábrica de la máquina.

Cuando la operación anormal causada por una operación incorrecta y otros fenómenos anormales, presione el botón "RESET" para reiniciar durante más de 3 segundos, la máquina puede volver a la normalidad.

Nota: Como el botón de reinicio en el panel es pequeño, use una punta de lápiz u objeto puntiagudo similar.

### Encender / Apagar la unidad.

- 1) Cuando el interruptor ACC está encendido (llave), presione el botón "ENCENDIDO" en el panel principal para encenderlo;
- 2) Inserte el disco en el lector de discos, la unidad reproducirá automáticamente, se abrirá la función disco;
- 3) Al arrancar la unidad, mantenga presionado el interruptor del botón "ENERGÍA" del panel principal, o si la tecla de apagado se mantiene pulsada la alimentación de la máquina será desconectada.

### Ajuste volumen

Gire la perilla de volumen en el panel (la tecla de control de volumen en algunos paneles de modelo es el botón "VOL + / VOL-") para ajustar el volumen de la unidad.

# Mute

Presione el botón "MUTE" en el panel para silenciar el sistema, presione nuevamente o ajuste el volumen para restaurar el sonido.

### Iluminación trasera

Presione brevemente el botón "LIGHT" del interruptor de la luz de fondo en el panel o en el control remoto para encender o apagar la luz de fondo de la pantalla de la unidad.

### Cámara trasera

Después de que el vehículo esté en reversa, independientemente de si la máquina está encendida o apagada, la pantalla cambiará inmediatamente a la pantalla de la cámara de marcha atrás.

### Elección fuente de reproducción

1) Presione el botón "MODE" en el panel principal o el control remoto para alternar entre radio, reproducción de disco, reproducción USB, reproducción SD, TV móvil (opcional), reproducción de IPOD (opcional) o AVIN

2) En la interfaz de la página de inicio, toque el icono de la función diferente para ingresar a la interfaz correspondiente, la operación detallada de cada función vea el capítulo siguiente. Toque la página de inicio deslizante para cambiar entre varias páginas de inicio.

# **Manual de usuario www.tradetec.es**

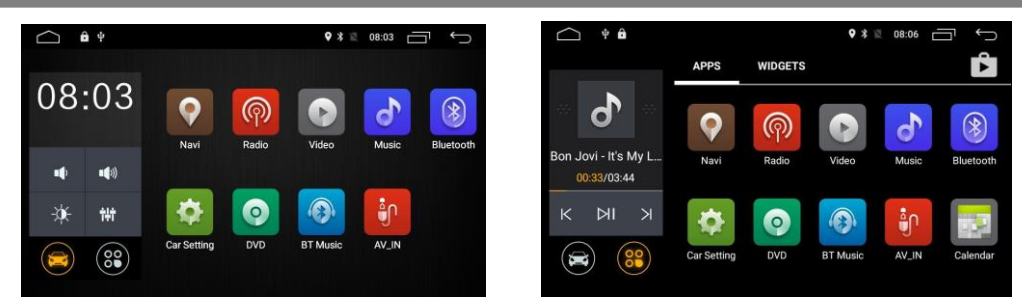

### DISC ESP electronic antishock (opcional)

La unidad tiene una función de descarga electrónica, por lo que el coche, incluso si la carretera no es muy buena carretera y hay vibraciones, la reproducción de audio y video de la unidad no se verá afectada mucho, por supuesto, la duración del tiempo de descarga se reproducirá, y diferentes discos varían. El siguiente tiempo de descarga es solo de referencia: Disco DVD: aproximadamente 5 segundos; Disco CD / VCD - aproximadamente 10 segundos; MP3 - alrededor de 150 segundos.

Modo y memoria de posición de juego

Desconecte la alimentación de la unidad, y luego reinicie, el sistema volverá al modo de apagado original. Si es una radio, continuará escuchando la memoria antes de que la radio, si es música o video, continuará retomando desde la última reproducción reanudada.

独

# AJUSTES

En la pantalla táctil, haz clic en el icono de configuración de la interfaz principal para ingresar a la interfaz de configuración del sistema, haga clic en la opción correspondiente para ingresar a las opciones de configuración correspondientes, puede arrastrar la barra hacia arriba y hacia

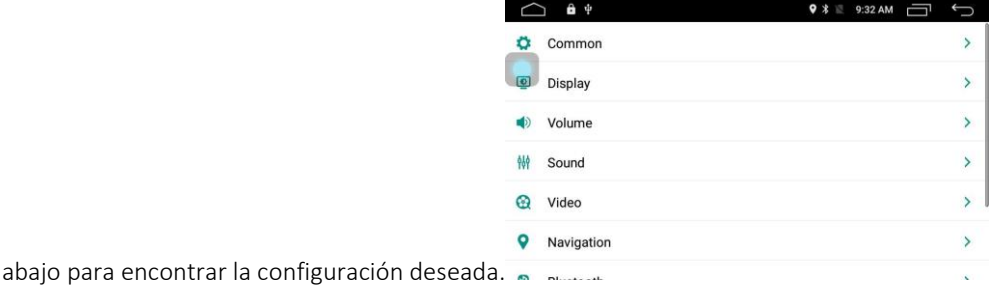

#### Nota:

Los ajustes del slider son como se muestra a continuación.

[<sup>ON</sup> | Switch conectado

[OFF | J Switch desconectado

# 1. IMAGEN DE FONDO PANTALLA

En la interfaz principal de cualquier espacio en blanco, mantenga presionado durante 2 segundos, aparecerá el cuadro de diálogo de selección de fondo de pantalla, como se muestra a

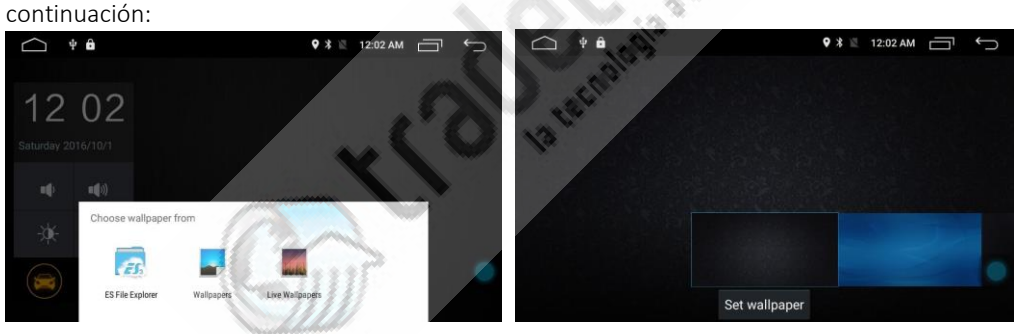

Los usuarios pueden elegir fondo de pantalla integrado estático, fondo de pantalla dinámico. También puede importar desde el fondo de pantalla definido por el usuario del navegador de archivos ES, el formato de fondo de pantalla personalizado puede admitir jpg, png, bmp y otros formatos de imagen.

### Nota:

- Fondo de pantalla solo en la pantalla principal de la interfaz, en otras aplicaciones, el fondo de pantalla ya no es un fondo.
- Para que el fondo de pantalla tenga una mejor visualización, intente no utilizar una resolución inferior a la de la pantalla.

# 2. LOGO INICIO

En las opciones generales de configuración, haga clic en "imagen de inicio", en el cuadro de la contraseña emergente, ingrese la contraseña (5678), puede ingresar a la opción de configuración

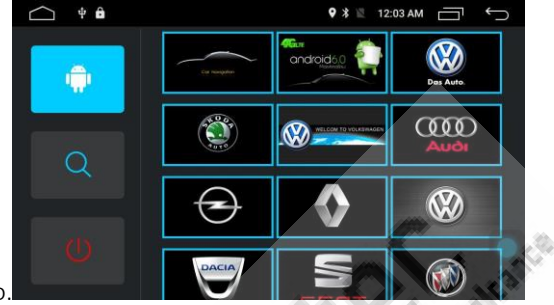

de la pantalla de inicio.

Presione y mantenga presionada la página hacia arriba y hacia abajo, seleccione la imagen de inicio favorita, seleccione, haga clic en "Aceptar" seleccionará que la pantalla esté configurada para iniciar la pantalla.

Los usuarios también pueden hacer clic  $\Box$ , desde la tarjeta sd externa o el disco U a una imagen personalizada como una imagen de arranque.

### 3. AJUSTES COMUNES

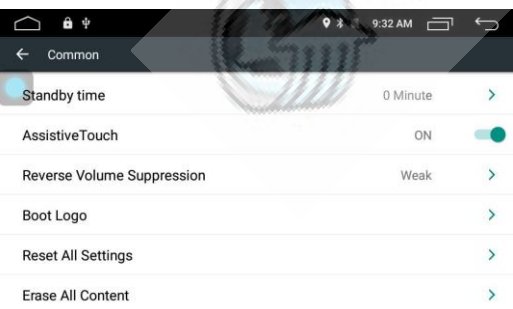

### 3-1. Tono clave

Seleccione el sonido del pitido para encender o apagar el botón

### 3-2. Bola suspendida

Elija encender o apagar la pelota. Hay seis botones táctiles comúnmente utilizados en la bola flotante que se pueden mostrar en la parte superior. En cualquier interfaz, para proporcionar a los usuarios una operación conveniente.

### 3-3. Reversión de supresión de volumen

Seleccione el tamaño del ajuste del volumen de medios al invertir. Puedes tener "no, débil, medio, fuerte", cuatro opciones. Cuando se selecciona "no", indica que el volumen del medio en el momento de la inversión no se reduce, y cuando se selecciona "fuerte", significa que el volumen del medio en el momento de la inversión se reduce considerablemente.

### 3-4. Restaurar la configuración de fábrica

Haga clic para restaurar la opción de configuración de fábrica, la interfaz de confirmación emergente, haga clic en Aceptar, el reinicio de la máquina, restablecer el estado de fábrica y su configuración se borrará.

#### 3-5. Restauración del sistema

Haga clic en Restaurar sistema, eliminará al usuario para instalar todas las aplicaciones, el sistema volverá al estado de fábrica.

Nota: Los archivos dentro del directorio sdcard interno no se restaurarán. Se recomienda que los clientes coloquen datos importantes en este directorio, como los datos del mapa.

#### 4. AJUSTES DE PANTALLA

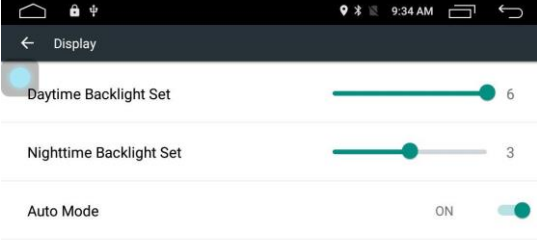

#### 4-1. Juego de luz de fondo diurno

Arrastre el control deslizante derecho para seleccionar el valor de brillo de la pantalla de luz del día.

#### 4-2. Set de luz de fondo nocturno

Arrastre el control deslizante derecho para seleccionar el valor de brillo de la pantalla nocturna Nota:

El ajuste razonable del brillo de la pantalla de día y de noche lo ayuda a usar este equipo de manera segura y cómoda.

El usuario del interruptor de modo día y noche puede hacer clic en el interruptor manual de la interfaz principal, también puede cambiar las luces del instrumento para abrir la señal.

#### 4-3. Detección automática de faros

Haga clic en el botón del interruptor derecho para encender o apagar el modo de detección automática del medidor.

Cuando la detección automática de las luces del instrumento está encendida, el sistema cambiará el modo diurno y nocturno de acuerdo con el estado actual de las luces del instrumento. Las luces del instrumento seleccionarán el modo de brillo por la noche y se seleccionará el modo de brillo de la luz del día.

#### 5. OPCIONES DE SONIDO

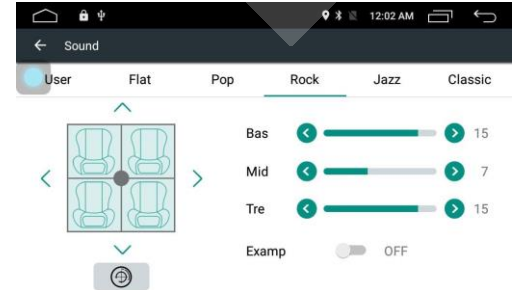

### 5-1. Ajustes de sonido

- $\diamond$  " Puede ingresar a la pantalla de configuración de audio haciendo clic en "Opciones de sonido" de la interfaz de configuración, haciendo clic en el ícono de sonido " **India y la pulsando el botón EQ** en el panel
- $\diamondsuit$  La máquina ofrece 10 efectos de sonido DSP, para brindarle una excelente audición para disfrutar. Puede seleccionar los seis modos de sonido preestablecidos. También puede personalizar sus configuraciones favoritas, sus configuraciones personalizadas se guardarán en el modo "usuario".

### 5-2. Ajustes de balance

Haga clic en el icono de configuración de salida " <sup>"</sup> " en la interface de sonido para entrar en los ajustes de balance. haga clic alrededor de cuatro flechas para ajustar el volumen de los cuatro parlantes en el automóvil. "Punto rojo" en el centro que los cuatro parlantes de la relación de volumen de la misma.

 $\Diamond$   $''$  haga clic en la esquina inferior derecha del icono de recuperación "

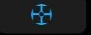

para restablecer el saldo actual establecido en el valor predeterminado.

### 5-3. Ajustes de graves

Deslice el control deslizante para cambiar el valor de volumen actual y aumente el volumen para aumentar la ganancia de la parte de baja frecuencia del sonido. Por favor, es razonable aumentar el valor del volumen, el aumento excesivo dará lugar a la distorsión de la señal de audio.

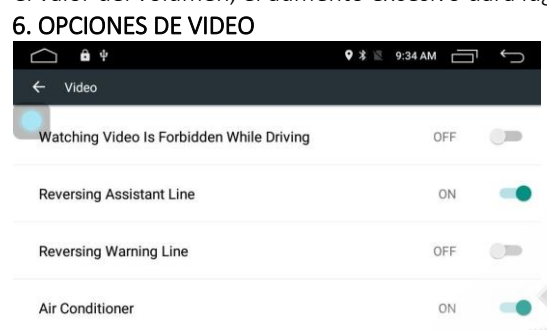

### 6-1. Video de conducción

 Haga clic en el botón cambiar a la derecha para encender o apagar el video cuando el video esté desactivado.

 Si la función de prohibición de video de conducción está encendida, el vehículo no podrá ver el video y las imágenes mientras viaja.

Nota: Esta configuración está disponible para su consejo de seguridad al conducir.

### 6-2. Invertir imagen de video

Active o desactive el modo de imagen de imagen de video inverso, elija encendido o apagado según la instalación real de la cámara.

#### 6-3. Trayectoria de retroceso

Esta función solo es compatible con algunos vehículos. Seleccione "abrir", en la pantalla inversa, gire el volante, la pantalla se girará con el volante para mostrar la pista.

#### 6-4. Línea de advertencia inversa

Parte de la configuración original del coche de la cámara no está a una distancia de la línea de advertencia, abra esta función, puede invertir los signos de visualización en pantalla de la línea de advertencia.

### 6-5. Pantalla de aire acondicionado

Esta función solo es compatible con algunos vehículos. Cuando se selecciona el acondicionador de aire, el diagrama de estado actual del acondicionador de aire se muestra en la pantalla.

### 7. BLUETOOTH

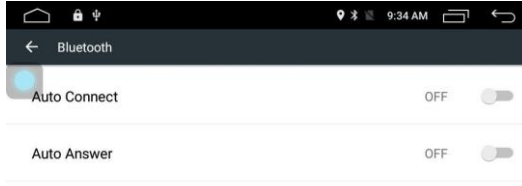

### 7-1. Nombre del dispositivo

Muestra el nombre de Bluetooth de la unidad actual.

#### 7-2. Código PIN

Muestra la contraseña de emparejamiento de Bluetooth para la unidad actual

 haga clic en la flecha derecha para ingresar la contraseña de cambio, ingrese 4 dígitos para modificar la contraseña de conexión de su unidad.

#### 7-3. Auto conectar

Seleccione si buscar automáticamente y conectar el último teléfono conectado después de iniciar la unidad.

#### 7-4. Respuesta automática

Cuando Bluetooth tenga una llamada entrante, elija si desea contestar la llamada automáticamente.

### 8. NAVEGADOR

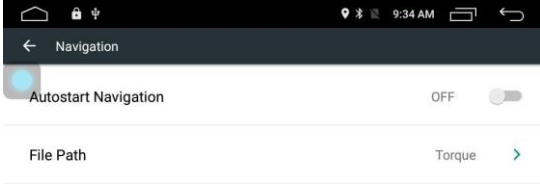

#### 8-1. Navegación de inicio automático

Si se iniciará automáticamente el software de mapas de navegación después de encenderlo.

#### 8-2. Ruta de archivo

El usuario puede seleccionar una aplicación de navegación ya instalada para que coincida con el botón de navegación externo. El sistema enumerará automáticamente todas las aplicaciones que se han instalado. Solo necesita hacer clic para seleccionar la aplicación correcta que necesita.

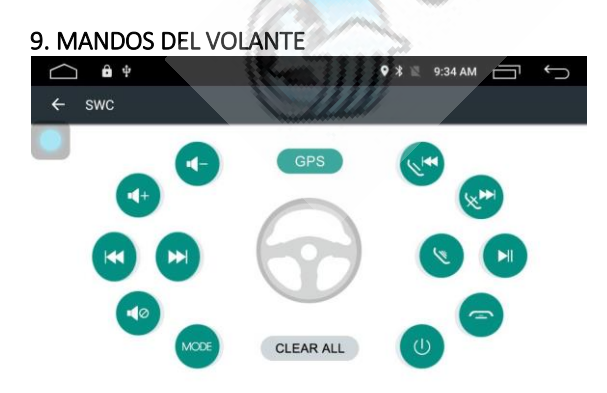

Siga los pasos a continuación para establecer la función del botón del volante.

1. Haga clic para borrar todo " CLEARALL ".

- 2. Mantenga presionado el botón en el volante que se quiere configurar.
- 3. Haga clic en el botón de la función correspondiente en la pantalla táctil.
- 4. Cuando el botón se vuelve verde, el botón se ha configurado correctamente.
- 5. Repite la acción 2-4 para completar todas las teclas a memorizar. ANDROID

### AJUSTES GENERALES ANDROID

1. Entrar en la interfaz de modificación de ajustes En la interfaz principal para encontrar el icono de configuración universal de ajustes

, haga clic en la interfaz principal para instalar Andrews. Como se muestra abajo:  $\bigcirc$  $\mathbf{a}$  $\alpha$ Wireless & networks Wi-Fi SIM cards  $\circ$ Data usage More Car Infotainment  $\bullet$  $\ddot{\mathbf{O}}$ General Display

# 2. conexión Wi-Fi

En la interfaz de configuración para encontrar el elemento, confirme que el derecho del interruptor wifi esté activado, haga clic para ingresar:

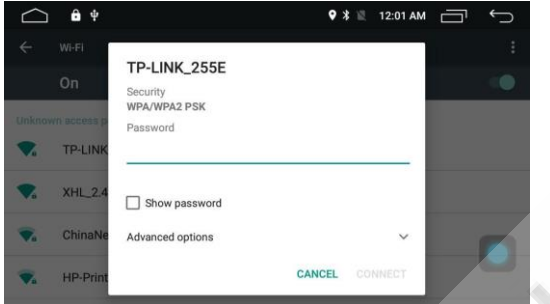

Como se muestra arriba, en la lista activa de wifi para seleccionar el punto de acceso que desea conectar, es posible que deba ingresar la contraseña de conexión, haga clic en la conexión para completar la conexión wifi.

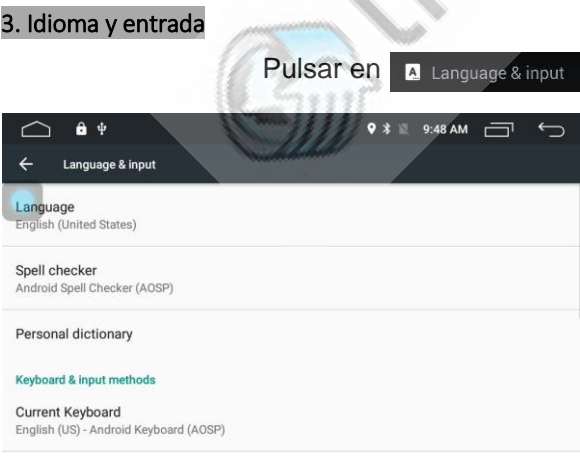

Aquí se puede cambiar el idioma, la corrección de texto y el idioma del teclado.

4. Ajustes de fecha

En el ajuste de Date & time , pulse para acceder:

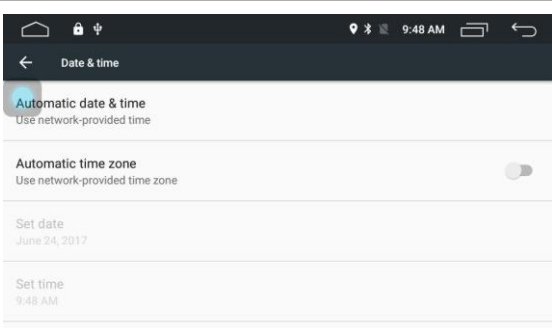

La aquiescencia del sistema de internet y la información del GPS automáticamente obtienen información de tiempo para calibrar el tiempo del host. Si el cliente no necesita esta función, puede determinar automáticamente la función de fecha y hora después del cierre, y luego en esta interfaz, establecer su propia fecha y hora.

Instalación y eliminación de programa

 La unidad admite la instalación definida por el usuario de varios programas de aplicaciones de Android, pero no garantiza que todas las aplicaciones sean compatibles. Los usuarios pueden usar el disco U externo, la tarjeta sd será un software de aplicación Andrews instalado en la unidad. Primero copie el archivo APK de Android en el disco U o en la tarjeta sd y en otros dispositivos de almacenamiento. La máquina de acceso al dispositivo de almacenamiento, inicia el explorador de archivos ES integrado

aplicación, en el buscador de archivos ES para encontrar el dispositivo de almacenamiento correspondiente, ingrese el archivo APK correspondiente, haga clic encima y comienza el proceso

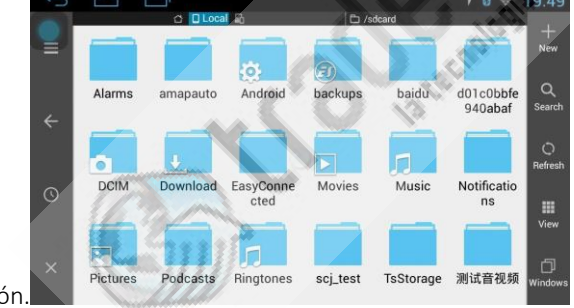

de instalación.

 $\Diamond$  Si lo que quiere es borrar una aplicación pulse **Uninstall** en el menú principal y elija la aplicación a eliminar.

# FUNCIÓN DE RADIO

### Entrar en el modo de radio

Presione brevemente la tecla "BAND" en el panel o toque el ícono "Radio" en la pantalla principal

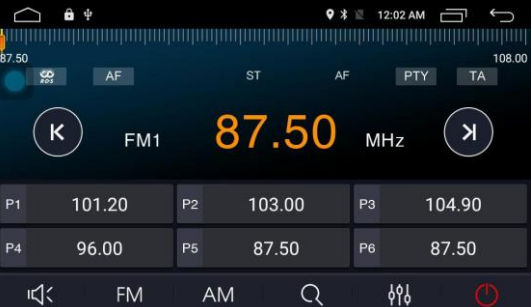

ď

para ingresar al modo de radio

# Selección de banda de frecuencia.

Click " FM ", para seleccionar entre FM1, FM2, FM3,

#### Buscar en la radio

Presione brevemente el ícono "Buscar" en la interfaz de radio para buscar una radio hacia adelante o hacia atrás. Si busca una estación de radio, se detendrá automáticamente y comenzará a escuchar.

#### Búsqueda automática para la radio

- $\Diamond$  Click en el icono "  $\mathsf{Q}$  " en la pantalla de radio, el sistema automáticamente buscara desde la frecuencia más baja a la más alta.
- $\Diamond$  Durante la búsqueda, pulse de nuevo "  $\Omega$  " para detener la búsqueda.

# Presintonías de radio

Cada estación puede almacenar 6 frecuencias de radio. La máquina puede almacenar un total de 24 estaciones (18 FM, 6 AM de radio).

Almacene manualmente la radio

Mantenga presionada la tecla de la emisora pre sintonizada (1-6) durante aproximadamente 2 segundos, la frecuencia de radio actual guardada en el preset correspondiente. Conversión estéreo / mono (solo FM)

### FUNCIONAMIENTO GPS

El sistema de navegación por satélite GPS ofrece una gran comodidad para el tráfico, el usuario puede posicionar el GPS y apoyar el mapa electrónico de las directrices, rápido, eficiente y rápido para llegar al destino. Para lograr una navegación precisa, el posicionamiento GPS y el mapa de navegación son indispensables, ya que los requisitos del GPS son una alta precisión de posicionamiento, velocidad de operación; para los requisitos del mapa de navegación es una gran cantidad de información, precisión de datos, capacidad de planificación de ruta.

1. Datos del mapa de navegación

Data Los datos del mapa de navegación se pueden copiar en la tarjeta SD de la tarjeta de memoria interna, copiar antes de la necesidad de determinar si el almacenamiento interno actual es suficiente espacio de almacenamiento. Si es necesario, borre los datos innecesarios. La eliminación y la copia se pueden implementar utilizando la aplicación de búsqueda de archivos ES preestablecida interna.

 Algunas aplicaciones de navegación también pueden admitir los datos en la tarjeta SD externa o en el disco U.

Nota:

Algunos programas de navegación especificarán la ruta de acceso de los datos del mapa, no admiten los datos del mapa en una tarjeta sd externa o en un disco U.

2. Instalación de la aplicación de navegación APK

Antes de usar la aplicación de navegación, debe instalar la aplicación de navegación apk. Primero instale la aplicación de mapas apk.

3. Comience la navegación

Cuando la aplicación de navegación está instalada correctamente, se genera un ícono

correspondiente en el escritorio principal. Haga clic en él para iniciar la aplicación de navegación correspondiente.

 El usuario también puede ingresar en "Configuración del automóvil -> Configuración de navegación -> Selección del programa de navegación" para asociar la tecla de navegación con esta aplicación de navegación. Después de la asociación correcta, el usuario puede directamente a través del "botón de navegación" para lograr la navegación de arranque.

4. Aplicación de navegación

Consulte las instrucciones de funcionamiento para la aplicación de navegación específica.

### REPRODUCCIÓN DE DISCO (OPCIONAL)

## Entrar en el modo disco.

 Cuando se enciende la alimentación, si el disco tiene un disco, presione el botón "DVD" en el panel o haga clic en el icono "DVD" de la interfaz principal para ingresar al modo de lectura del disco.

Nota: Algunos discos pueden no estar disponibles según la configuración y características del disco, o porque las condiciones de grabación del disco y la edición utilizan el software.

#### Entrar / Rechazar

 Cuando se conecta la alimentación, el disco se imprime con el lado hacia arriba y la luz se inserta en el disco. Cuando se inserta el disco, succionará automáticamente y comenzará a leer. Esta máquina solo admite discos de 12 cm. Puede reproducir DVD / DVD-9, disco de formato CD / VCD. Cuando hay un disco en el lector de discos, presione el disco en el panel principal para sacar del disco. Si el disco se no se retira después de pasados 5 segundos, el host volverá a introducir el disco.

### DVD/VCD

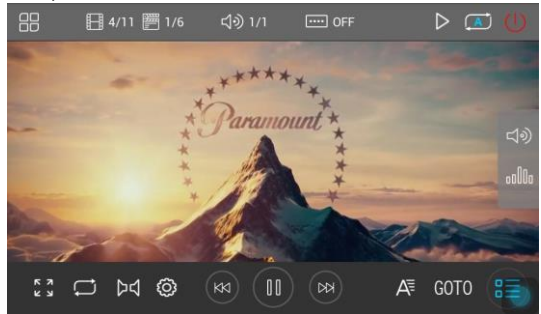

### Menú de pantalla

DVD video disco, click "  $\Box$  " para entrar en el menú de pantalla, si es disco VCD, entrar en la pantalla PBC.

Selección táctil

Click " <sup>GOTO</sup> " para seleccionar la pista manualmente como se indica:

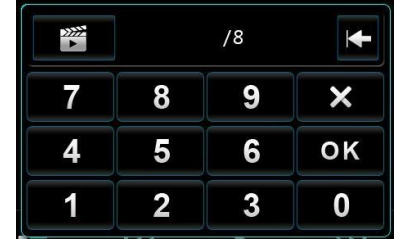

#### Repetir pista

- $\leftrightarrow$  Click "  $\overline{\text{CO}}$  " para cambiar entre los diferentes modos de reproducción.
- DVD/DVD-

9 Repetición de capitulo,  $\rightarrow$  repetición de pista  $\rightarrow$  repetición de disco.

# Cambiar idioma de subtítulos.

Algunos discos permiten cambiar el idioma, durante la reproducción click el icono " $\begin{array}{c} \begin{array}{|c} \hline \end{array} \end{array}$ " para cambiar el idioma si es posible.

#### Nota:

 Cuando se enciende la alimentación, si el disco tiene un disco, presione el botón "DVD" en el panel o haga clic en el icono "DVD" de la interfaz principal para ingresar al modo de lectura del disco.

Nota: Algunos discos pueden no estar disponibles según la configuración y características del disco, o porque las condiciones de grabación del disco y la edición utilizan el software. Entrar / Rechazar

 Cuando se conecta la alimentación, el disco se imprime con el lado hacia arriba y la luz se inserta en el disco. Cuando se inserta el disco, succionará automáticamente y comenzará a leer. Esta máquina solo admite discos de 12 cm. Puede reproducir DVD / DVD-9, disco de formato CD / VCD. Cuando hay un disco en el disco, presione el disco en el panel principal para salir del disco. Si el disco se retira después de que no se han eliminado 5 segundos, el host volverá a recoger el disco.

#### Cambiar de canal

Algunos discos tienen varias pistas de audio, y durante el proceso de reproducción, haga clic en "

**144** tecla para convertir las pistas de audio grabadas en el disco por fases.

#### Nota:

Muchos discos están provistos de 1 solo canal.

### Cambiar relación de imagen.

Click " " para cambiar entre 4:3 y 16:9 relación de aspecto.

#### REPRODUCCIÓN USB/DISCO/SD

La unidad soporta reproducir audio y video desde USB, CD/DVD y tarjeta de memoria.

Nota: Determinados modelos pueden no tener DVD o lector SD.

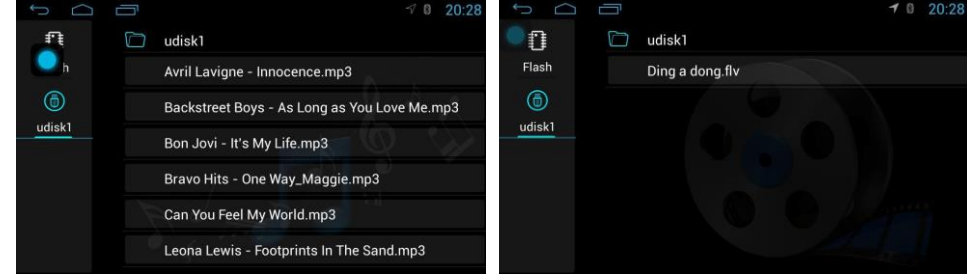

#### Nota:

```
Los formatos soportados son FAT16 / FAT32 / EXFAT / NTFS.
```
#### Entrar en el menú de reproducción

- $\diamondsuit$  Inserte el disco USB o SD, la unidad detectará automáticamente el dispositivo insertado. Esta unidad analizará todos los archivos en el disco USB o tarjeta SD, de acuerdo con la extensión del archivo se divide en categorías de audio y video.
- $\diamond$  Si el disco USB actual o la tarjeta SD están listas, haga clic en la interfaz de la página de inicio

Reproducción de audio

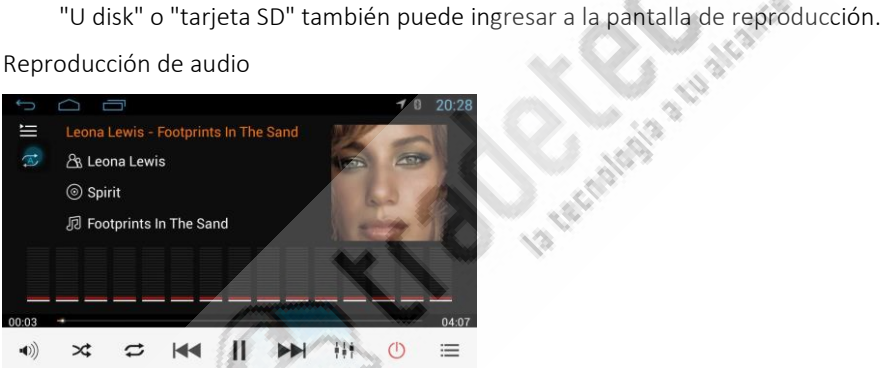

# Esta unidad no solo es compatible con mp3, sino que también es compatible con simulación, flac y otras reproducciones de formato sin pérdida, para brindar a los usuarios el disfrute perfecto de la calidad del sonido.

#### Letra en pantalla:

 La unidad admite letras de formato LRC; si la canción tiene un archivo de letras, la pantalla de reproducción dará prioridad para que se muestren las letras. Haga clic en la letra o en el área del espectro para alternar la visualización de la letra y el espectro. Pantalla de sobre

 La máquina admite la exhibición de sobres mp3, si la canción con los datos del sobre, como se muestra arriba, dará prioridad para mostrar la pantalla de sobre.

#### Carpetas y listas

 En la interfaz de reproducción, haga clic en "" para acceder a la pantalla de lista de archivos. Los usuarios pueden elegir otros directorios, ingresar a la carpeta correspondiente, y luego seleccionar la canción que te gusta para empezar a reproducir.

Click "  $\leftrightarrow$  " para cambiar el modo de repetición, repita la canción actual  $\rightarrow$  repita la carpeta  $actual \rightarrow$  repita todas las pistas.

Haga clic en "  $\overrightarrow{X}$  " para activar y desactivar la pista al modo aleatorio.

### REPRODUCCIÓN IPOD (OPCIONAL)

La unidad es compatible con IPOD, IPHONE a través del cable de datos USB propio de Apple directamente para reproducir la música interna. Debido al uso del chip de certificación de Apple, puede admitir los últimos modelos de IPOD e IPHONE.

#### Nota: la función iPod no está incluida en la unidad predeterminada.

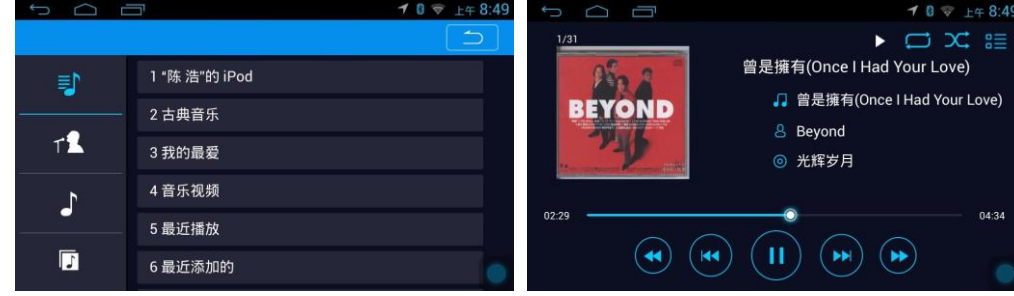

# Cambio de listas

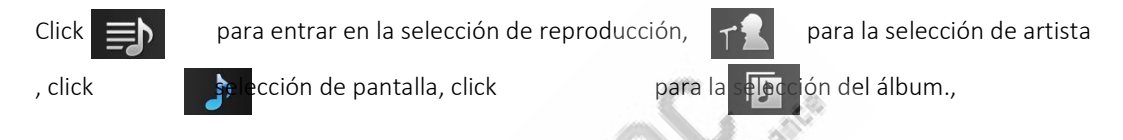

### Nota:

- Como el protocolo de control de Apple no admite la reproducción por arrastre, en la pantalla de reproducción no admite el arrastre del tiempo de reproducción. - La unidad debe instalar el chip de autenticación de Apple para admitir la función de reproducción Ipod / Iphone.

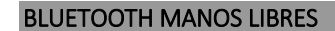

La unidad Bluetooth manos libres le ofrece llamadas seguras que le permiten conducir su vehículo de manera más segura.

En el menu principal, click el " $\mathcal{E}$ " icono para entrar en el interface de bluetooth. Es como se muestra aquí:

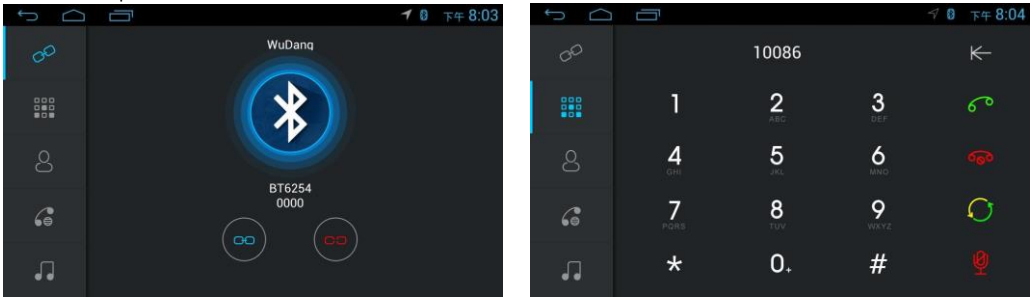

Unidad y teléfono móvil por primera vez con la conexión

Para usar la función de manos libres Bluetooth, primero debe conectar la unidad al teléfono. 1) Encienda la función Bluetooth del teléfono y active la función de búsqueda del dispositivo Bluetooth

2) equipo Bluetooth de la unidad de búsqueda, como "BT1234".

3) Al conectarse, el teléfono le pedirá que ingrese el código PIN, por favor ingrese el código PIN correspondiente, como "0000".

4) Después de que la conexión sea exitosa, se mostrará la bandera "Conectado" en la pantalla.

5)Si el teléfono ya está conectado, puede pulsar este icono para establecer la connexion si

necesario" para establecer la conexión bluetooth. El usuario puede desconectar pulsando

aguí

#### Marcar en el teclado

Conexión Bluetooth manos libres, el usuario puede marcar el teléfono o tocar las teclas numéricas para ingresar el número de teléfono. Si el número de teléfono es incorrecto, toque

para borrarlos manualmente. Pulsar "**" " " En la pantalla táctil para borrar todos** 

los números. Después de marcar el número, click " <sup>60</sup> " para llamar.

# Cambio a voz

Durante la llamada, tocar " v " en la pantalla, y así puede cambiar entre teléfono o altavoces del coche.

#### Registro de llamadas.

Registro de llamadas incluye "últimas llamadas", "llamadas respondidas", "llamadas perdidas", se pueden eliminar de la lista o rellamar desde ahí.

#### Sincronización de la agenda.

La unidad soporta sincronizar la agenda del teléfono en el equipo. Después de conectar el

Bluetooth, click  $"\leq"$  para descargar la agenda. Cuando la agenda esté descargada, ya puede llamar buscando por los nombres que le aparecen en la pantalla táctil. Soporta búsqueda por la primera letra del nombre.

#### Nota:

Debido a la compatibilidad del protocolo Bluetooth, la unidad no garantiza que sea compatible con todos los modelos de teléfonos móviles, si se encuentran problemas de conexión Bluetooth, por favor consulte compatibilidad.

# BLUETOOTH MUSICA (A2DP)  $07748:04$  $\Box$ **POD**  $\mathcal{C}$ ್ಷ)  $M$  $M<sub>l</sub>$  $\sqrt{2}$

La unidad admite la reproducción de música Bluetooth, el teléfono puede ser de audio estéreo a través de la transmisión Bluetooth a los parlantes del automóvil, mientras admite la "última canción", "siguiente canción", "pausa / reproducción" y otro control simple. Nota:

El móvil debe ser compatible con Bluetooth 2.0 por encima del protocolo.

# AV IN (ENTRADA AUXILIAR)

1) La unidad admite entrada auxiliar de audio / video (A / V). Por favor, siga las siguientes instrucciones. Conecte el sistema de audio / video externo al cable de entrada AV de esta

unidad. Click en el icono AVIN VV en la página principal, para que se muestre en la pantalla lo que tenga conectado.

### PANTALLA DISPLAY INTRODUCCIÓN

#### Normas básicas.

#### 1. Precauciones de uso:

-No coloque el monitor durante largos períodos de tiempo a la luz solar directa o a altas temperaturas. De lo contrario, puede causar una falla en la pantalla LCD.

-Si no usa la unidad, evite la luz solar directa en el monitor.

-Use el monitor en el siguiente rango de temperatura.

-Rango de temperatura de funcionamiento: -10 grados a +50 grados

-Rango de temperatura de almacenamiento: -20 grados a +80 grados

-Para mejorar la visualización dentro del automóvil, la pantalla LCD queda expuesta. -No presione la pantalla LCD, de lo contrario, podría causar un mal funcionamiento. -Cuando hace clic en la pantalla LCD, asegúrese de tocar su dedo además de las coordenadas de la pantalla táctil. De lo contrario, es posible arañar o pegar la tierra.

-Los vehículos equipados con dispositivos de seguridad tales como bolsas de aire deben tener cuidado de no interferir con la seguridad del dispositivo.

## 2. Acerca de la pantalla LCD

- La pantalla LCD del monitor a veces tiene un pequeño punto negro o un punto de inflamación (punto brillante). Este es un fenómeno único de la pantalla LCD, no es un error.

- Cuando se usa en áreas frías, la pantalla puede estar oscura después de encenderla. Después de un tiempo, podrá volver al brillo normal.

- Si el sol dirige la luz del sol a la pantalla LCD, porque la luz no es fácil de ver el reflejo de la pantalla.

# 3. Acerca del mantenimiento.

-Cuando adhiera polvo en la pantalla de limpieza o suciedad en el monitor, apáguelo y límpielo con un paño suave.

-Al limpiar el monitor, tenga cuidado de no rayar la uña.

-No use paños mojados. No use aceites volátiles como aceites volátiles y diluyentes.

# INSTALACIÓN DE LA ANTENA GPS

La antena del GPS puede instalarse dentro del automóvil, como instalada en el tablero; también se puede instalar en el exterior del vehículo, como el techo. La antena de GPS debe tener una "visión" abierta hacia el cielo. Si el vidrio del vehículo está equipado con una membrana a prueba de explosión, la película de aislamiento puede perjudicar en gran medida la fuerza de la aceptación de la señal del satélite por la antena del GPS; en este caso, se recomienda instalar la antena GPS fuera del vehículo.

### GPS antena pasos para instalación:

- Antes de usar la cinta adhesiva para asegurar la antena GPS, asegúrese de usar el agente limpiador soluble en aceite apropiado para limpiar el área adhesiva. Después de limpiar el papel arrancado, la antena del GPS en una posición moderada, forzada apretada.

- Retire los paneles laterales, la línea a través de la caja de almacenamiento, hasta la consola de la consola, preste atención a la línea con la corbata de línea del coche original.

- Conecte el enchufe de la antena GPS al host.

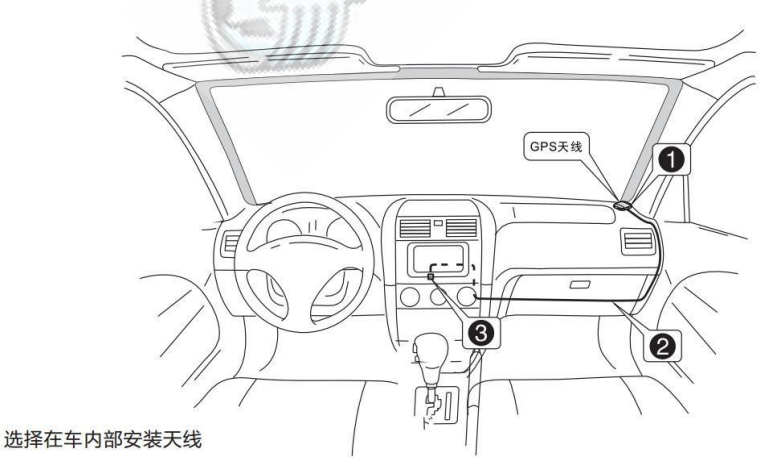

# AVISO:

- Asegúrese de que el sistema esté apagado al conectar la antena GPS

- No acorte ni extienda la antena del GPS; cambiar la longitud de la antena puede provocar un cortocircuito o una falla de la antena;

- La antena GPS debe instalarse tanto como sea posible en un plano horizontal; de lo contrario, puede afectar la precisión de navegación y posicionamiento.

- No tuerza ni interfiera con el volante o la palanca de cambios de la antena del GPS; de lo contrario, puede ser peligroso!

### SOLUCIÓN DE PROBLEMAS

Si encuentra los siguientes problemas en uso, la resolución de problemas lo ayudará a resolver rápidamente el problema, si el problema aún no se resuelve, póngase en contacto con el profesional o con la asesoría de la oficina de ventas, ¡no abra la máquina en privado para evitar graves consecuencias!

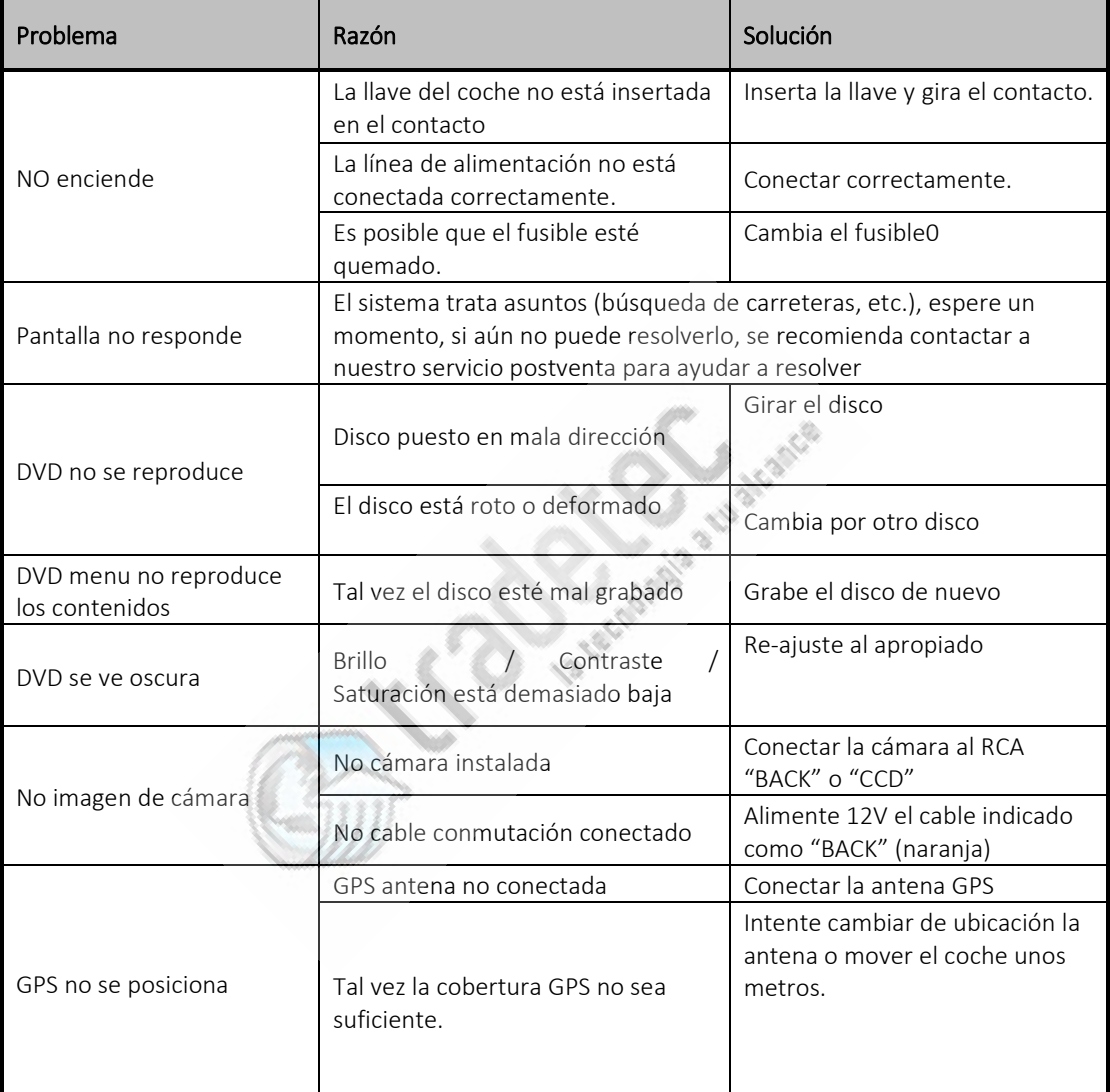